# **TSN510 Handleiding**

## 1. **Functies**

Selectie voor scannen met 600/300 dpi Direct opslaan van JPG-bestanden in de micro SD/SDHC geheugenkaart Ondersteunde micro SD kaart tot 32 GB Kostenloze download van besturingen voor Windows® XP, Windows® Vista™, Windows® 7 en Mac OS® 10.4 of hoger (directe plug-in, geen installatie van besturingen nodig)

## **2. Componenten**

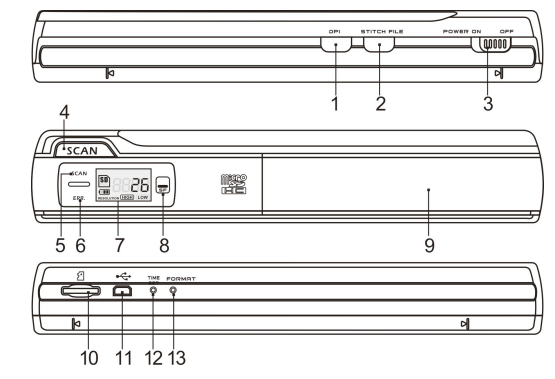

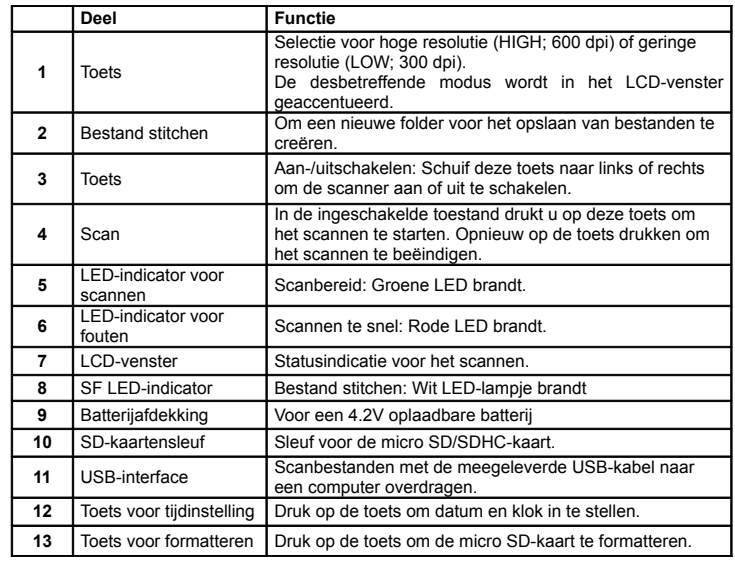

## **3. Statusindicaties**

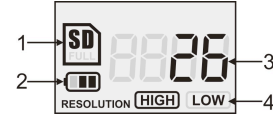

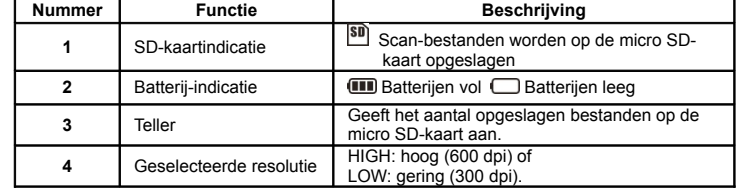

## **4. Scanner gebruiken**

### **4.1 Batterijen inleggen**

- 1. Open het batterijcompartiment door de batterijdeur naar beneden te schuiven, zoals het pijltje aantoont in de onderstaande afbeelding.
- 2. Zorg ervoor dat er een batterij in het batterijcompartiment geplaatst is. Indien dit niet het geval is, voer een 4.2V oplaadbare polymere lithiumbatterij in in het compartiment.
- 3. Schakel de scanner aan door de [AAN/UIT] toets naar links te schuiven.

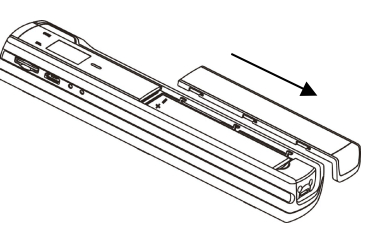

#### **4.2 micro SD-geheugenkaart inleggen (niet in omvang van de levering)**

Om de scanner te bedienen, Om de gescande gegevens te registeren en op te slaan is een micro SD-kaart nodig (niet in omvang van de levering).

- 1. Scanner uitschakelen.
- 2. micro SD-kaart in de kaartensleuf steken (met metalen zijde naar boven gekeerd). Voorzichtig drukken tot de kaart vastklikt.
- **Aanwijzing:**Kaart niet met geweld invoeren. Hierdoor kunnen de scanner en de micro SDgeheugenkaart worden beschadigd. Die micro SD-kaart correct richten (op markering letten) en opnieuw proberen.

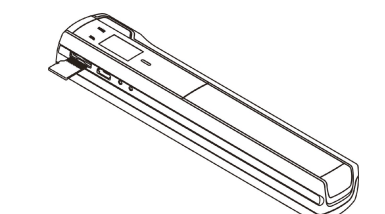

#### **4.3 Datum en klok instellen**

- 1. Druk op de [TIJD INSTELLEN] toets om de tijdsinstellingsmodus te openen. Gebruik een dun, stomp voorwerp, zoals een papierclip, om de knop in te drukken. Het LCDscherm zal "1##" tonen voor het jaar. "##" staat voor een aantal cijfers die veranderd moeten worden, zodat ze overeenkomen met de eigenlijke tijd/datum.
- 2. Druk op de [BESTAND STITCHEN] of [DPI] toets om het huidige Jaar te selecteren.
- $3.$  Druk op de [SCAN] toets om de instelling te bevestigen. Er zal nu "2##" op het LCDscherm getoond worden.
- 4. Herhaal stappen 2 en 3 om de Maand, de Datum, het Uur en de Minuten te selecteren.

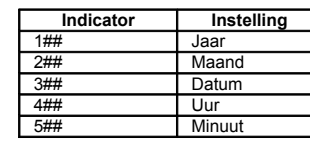

 $5$  Nadat u de Minuten, "5##", ingesteld heeft, druk opnieuw op de [TIJD INSTELLEN] toets om de Tijd- en Datuminstelling te beëindigen.

#### **4.4 Micro SD-geheugenkaart formatteren**

**Opmerking:** De volledige inhoud op de microSD-kaart zal gewist worden tijdens het formatteren.

- 1. Voer een microSD-kaart in de scanner met de metalen zijde naar boven gekeerd. Schakel vervolgens de scanner aan.
- 2. Druk op de [FORMATTEREN] toets met een dun, stomp voorwerp, zoals het uiteinde van een papierclip. Er zal een "F" verschijnen op het LCD-scherm.
- 3. Druk één keer op de [SCAN] toets om het formatteren van de microSD-kaart te starten.
- 4. De indicator van de microSD-kaart zal knipperen, totdat het formatteren beëindigd is.

#### **4.5 Uw scanner kalibreren**

**Opmerking:** Kalibreer de scanner enkel, als de witbalans aangepast dient te worden.

- 1. Schakel de scanner aan door de [AAN/UIT] toets naar de AAN-positie te schuiven. Plaats de scanner vervolgens op het bijgeleverde papier voor de "Witbalanskalibratie".
- 2. Hou de [BESTAND STITCHEN] toets ingedrukt. Terwijl u de [BESTAND STITCHEN] toets ingedrukt houdt, druk één keer op de [SCAN] toets en laat vervolgens beide toetsen los. Het SD-symbool  $\boxed{\textbf{30}}$  zal knipperen en de "GROENE" en "RODE" LEDlampjes zullen branden.
- $3.$  Verplaats de scanner niet. Wacht totdat het "RODE" LED-lampje uitgedoofd is. Het "GROENE" LED-lampje zal blijven branden.
- 4. Als enkel het "GROENE" LED-lampje aan het branden is, kan u het scannen van het witte papier starten door de scanner over het papier te schuiven, totdat het "GROENE" LED-lampje uitdooft. (Schuif de scanner achterwaarts, indien nodig).
- 5. Schuif de [AAN/UIT] toets naar de UIT-positie om de scanner uit te schakelen. De kalibratie is beëindigd.

#### **4.6 Resolutie instellen**

- 1. Door op de [DPI] resolutieknop op de scanner te drukken, kan u kiezen uit een hoge resolutie (600 dpi) of een lage resolutie (300 dpi).
- $2.$  De hoge of lage resolutiemodus zal op het LCD-scherm weergegeven worden om uw keuze aan te tonen.

#### **4.7 Bestand stitchen**

U kan de Bestand Stitchen functie gebruiken om gescande bestanden in een nieuwe folder op de microSD-kaart te groeperen.

- 1. Druk op de [BESTAND STITCHEN] toets om een nieuwe folder voor het opslaan van bestanden te creëren op de microSD-kaart. Het SF wit LED-lampje zal beginnen branden.
- 2. Scan vervolgens uw documenten. Uw bestanden zullen opgeslaan worden in de nieuwe folder.
- $3.$  Om een nieuwe set scans op te slaan in een andere folder, druk opnieuw op de [BESTAND STITCHEN] toets om een nieuwe folder te creëren.

#### **Voor gratis optionele stitching software, gelieve het programma van de volgende link te downloaden:**

**http://research.microsoft.com/en-us/um/redmond/groups/ivm/ice/**

#### **4.8 Hoe te scannen**

**Opmerking: Tijdens het scannen mag de scanner niet aangesloten zijn op een computer.**

- 1. Schakel de scanner aan door de [AAN/UIT] toets naar de AAN-positie te schuiven.
- $2.$  Plaats het document op een plat oppervlak en hou het vast met één hand.
- $3.$  Plaats de scanner op de rand van het papier op ongeveer 5/8 tot 3/4 van een inch van de rand op het papier, om ervoor te zorgen dat het document zo volledig mogelijk gescand zal worden. Zorg ervoor dat het te scannen gebied tussen de indicator voor de scanbreedte ligt. Die indicator vindt u terug op de zijkant van de scanner.

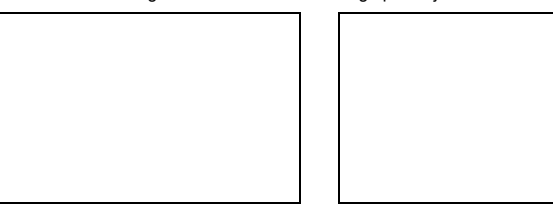

 $4.$  Hou de scanner plat tegen het materiaal gedrukt en druk vervolgens één keer op de **ISCANI** toets.

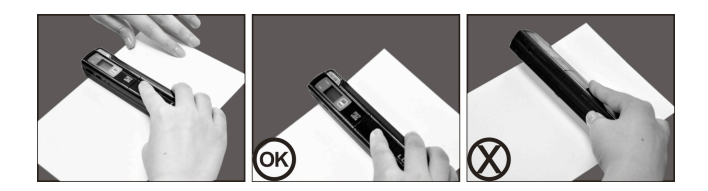

- 5. Schuif de scanner vervolgens traag over het papier en hou uw hand stabiel om de beste scankwaliteit te bekomen.
- 6. Druk opnieuw op de [SCAN] toets om het scannen te stoppen.

## 5. **LED-indicaties**

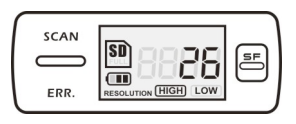

 $SCAN$  "GROENE" SCAN LED AAN  $\rightarrow$  Aan het scannen. "GROENE" SCAN LED UIT  $\rightarrow$  Standby / Het scannen is beëindigd.

----------------------------------------------------------------------------------------------------

 $ERR.$  "RODE" FOUT LED AAN  $\rightarrow$  Te vlug aan het scannen. Dit kan een scanfout veroorzaken. Herstart en scan opnieuw.

> "RODE" FOUT LED UIT De scansnelheid is goed. Ga verder met scannen.

E "BLAUWE" SF LED AAN/UIT **E**r is een nieuwe folder gecreëerd.

 $*$  Het scannen zal starten als de  $\overline{SCAN}$  toets ingedrukt wordt.  $*$  Om het scannen te EINDIGEN, druk opnieuw op de  $\boxed{SCAN}$  toets.

## **6. Uw scans bekijken**

- 1. Sluit de scanner aan op uw computer en schakel vervolgens de scanner aan.
- 2. Uw computer zal de scanner herkennen als een "Verwijderbare Disk." Klik op "Folder

openen om bestanden te bekijken" om de scans te bekijken en te importeren. **OPMERKING:** Als het venster van het Verwijderbare Toestel niet automatisch verschijnt, ga naar "Mijn Computer" (PC) en zoek naar het toestel onder Verwijderbare Opslagtoestellen. **OPMERKING:** Als de scanner uitgeschakeld is, kan u hem op uw computer aansluiten om de

batterij op te laden OF u kan de bijgeleverde stroomadapter gebruiken.

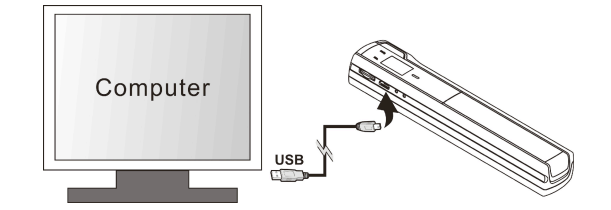

## **7. Technische gegevens**

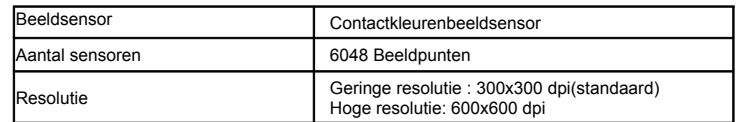

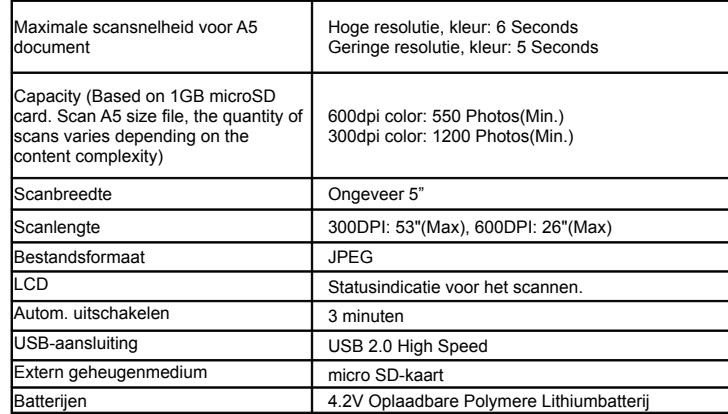

## **8. Minimum systeemeisen**

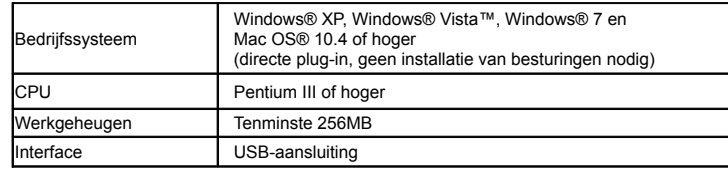

## **9. Probleemoplossing**

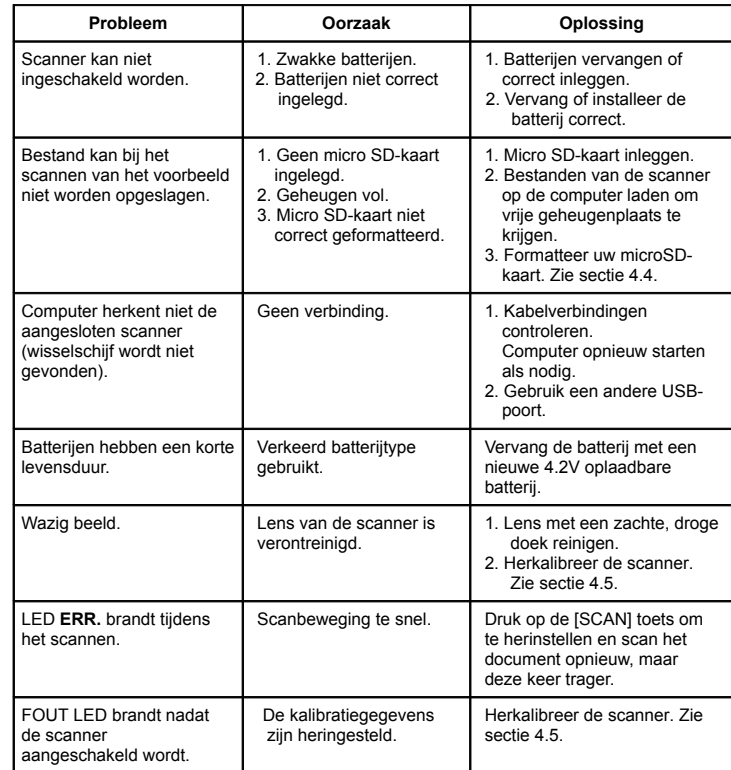

Windows® XP, Windows® Vista™ en Windows® 7 zijn geregistreerde handelsmerken van Microsoft Corporation. Mac OS® is een geregistreerd handelsmerk van Apple Inc.

Alle handelsmerken zijn eigendom van hun respectievelijke beheerder.

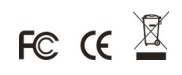